# **DD Installation Instructions**

### **Emerson 475 Communicator Installation**

- 1. Install the Field Communicator Easy Upgrade Utility from the Emerson website.
- 2. Locate the following files for your device from the download link:

#### **1XTXSWP or 1XTX00P (Pressure sensor model)**

6049E3210201.hdd and 6049E3210201.hhd

**(OR)**

### **1XTXSWT or 1XTX00T (Temperature sensor model)**

6049E3220201.hdd and 6049E3220201.hhd

3. Click on the "Utilities" icon shown on the screen shown below

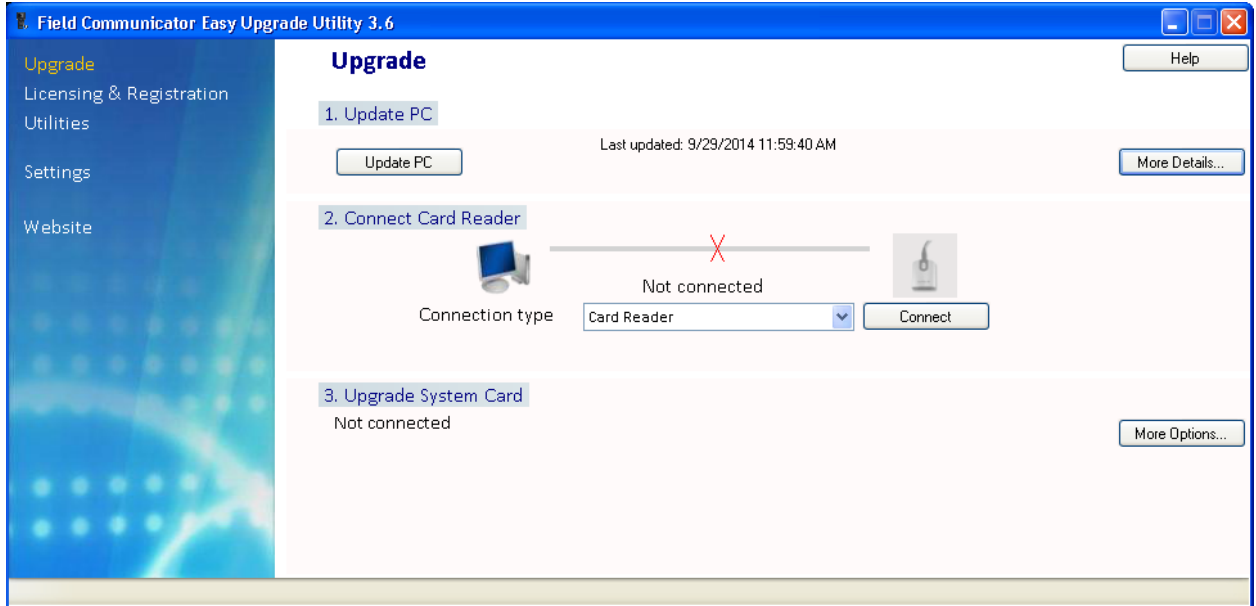

4. Next click on the "Import DDs from a local source" icon. A popup window is displayed as shown below. Navigate to the directory containing the source files using the "browse" button. Once the files have been selected, click on the OK button. Navigate back to the previous screen by clicking on the "Upgrade" item on the left.

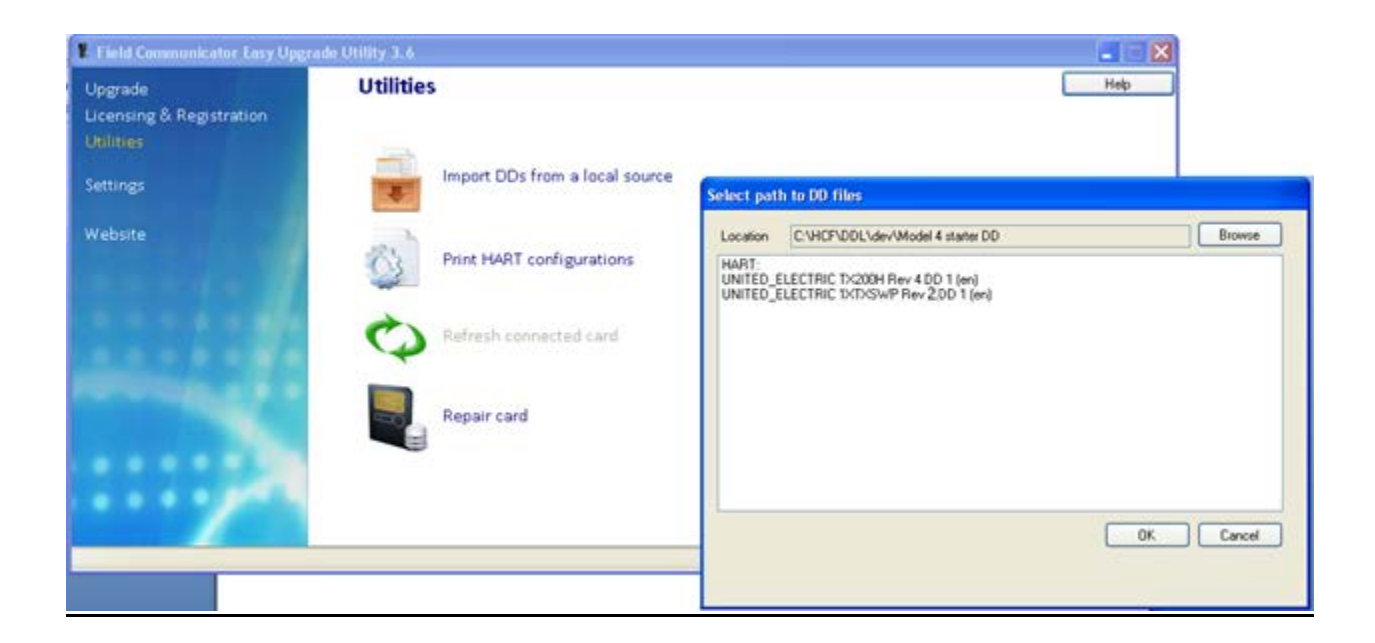

- 5. Remove the SD card from the 475 Communicator Handheld. Insert the SD card into the card reader on your PC.
- 6. On the" Upgrade" screen click on "Connect" to set up the card reader on your device and sync with the computer.
- 7. Under "Upgrade System Card" click on "More Options", then click on DDs. Expand the item list on the left and locate "United Electric". The screen should appear as below:

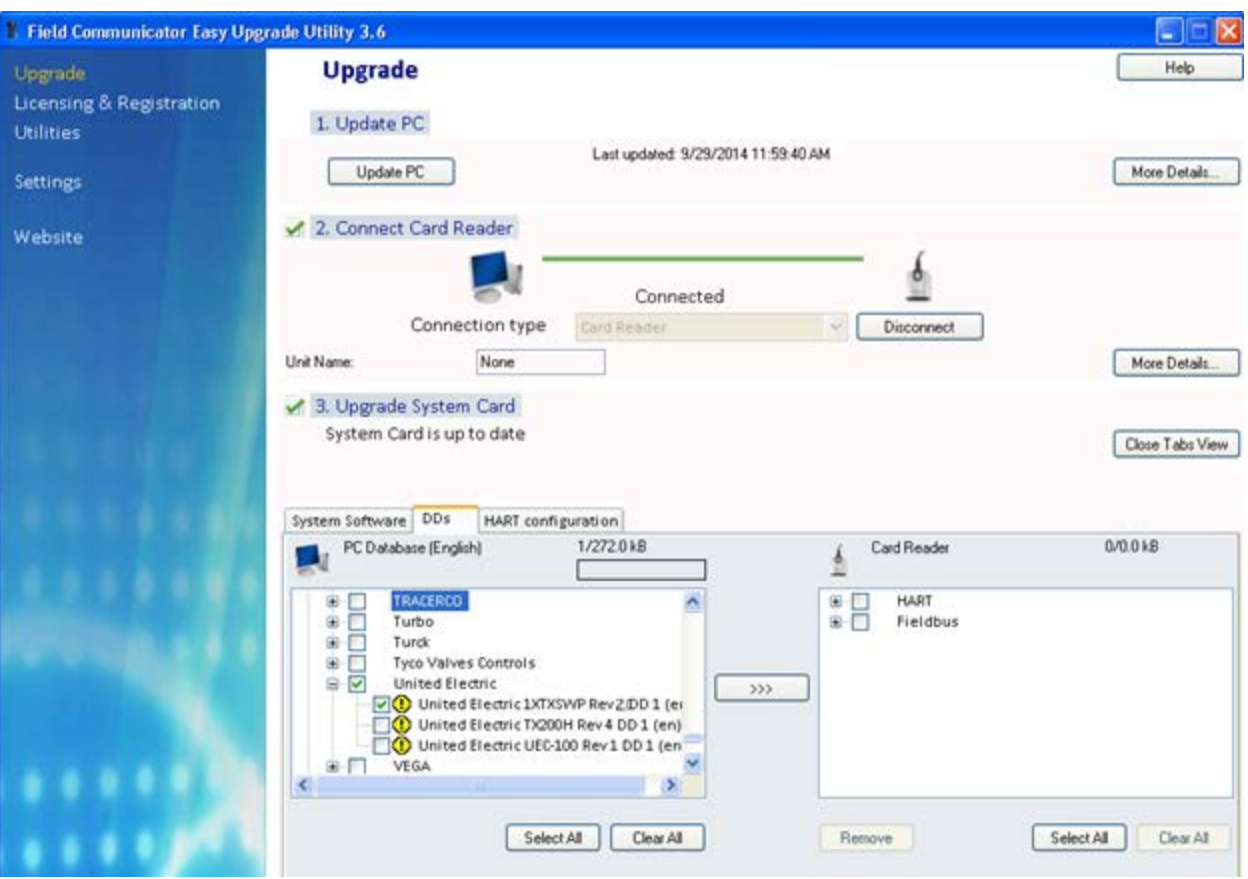

- 8. If the message: "Check an Untrusted Package" appears click YES. Check the desired DD on the left and click on the ">>>" arrow button to transfer the DD onto the SD card.
- 9. Click on the "Disconnect" button to safely remove the SD card. Install the card into the handheld and now the handheld will recognize the United Electric Controls Transmitter.

## **AMS system or HART HOST SYSTEM Installation**

1. Copy the DD files into the following /HCF directory on your machine:

### /HCF/DDL/LIBRARY/006049/XXXX

Where XXXX is the device type code. For a pressure unit this would be E321. For a temperature unit this would be E322.

2. The AMS program should recognize and load the DD for the transmitter with a connected device.